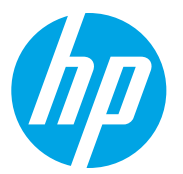

# HP LaserJet Managed MFP E72825, E72830, E72835 HP LaserJet Managed MFP E72525, E72530, E72535

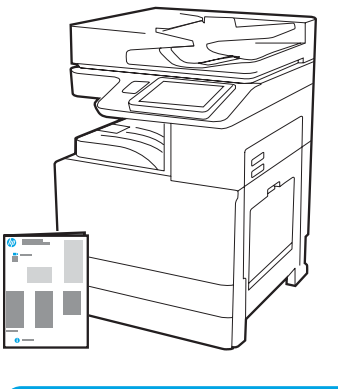

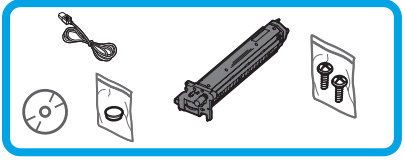

## Механизмді орнату нұсқаулығы

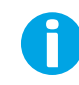

support.hp.com

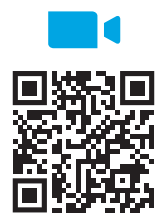

https://www.hp.com/videos/A3install

#### Принтерден бумасынан шығарып, ортаға бейімдеңіз.

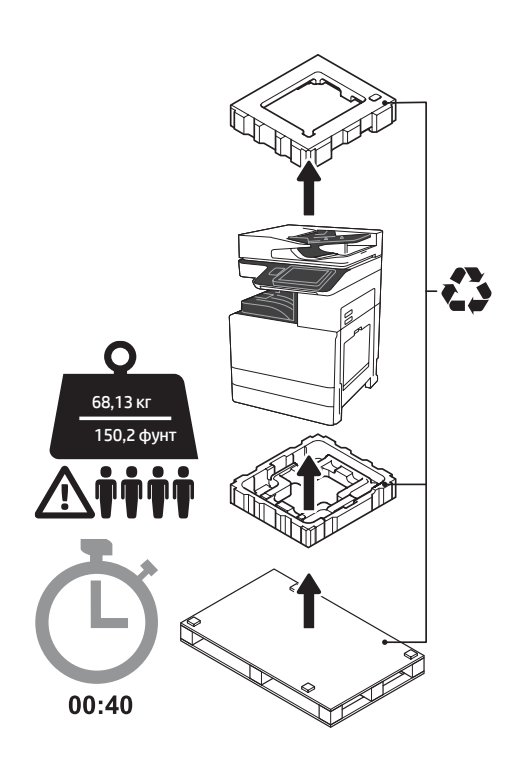

АБАЙЛАҢЫЗ: Жұмыс аймағында ластану жоқтығына және еден сырғанақ немесе ылғал еместігіне көз жеткізіңіз.

ЕСКЕРТУ: Принтер жинағы ауыр. Қос кассета беру құралына (DCF) (Y1F97A), 2000 беттік жоғары сыйымдылықты кіріске (HCI) (Y1F99A) немесе тірекке (Y1G17A) төрт адам көтеріп орнатуы қажет.

ЕСКЕРТУ: Принтерді қуатқа қосу алдында, бөлме мен жабдық кемінде 15°C (59°F) температурада екендігіне көз жеткізіңіз. ЕСКЕРТПЕ: DCF, HCI немесе тұғырға орнатуға дайындағанша, принтерді жөнелту тұғырында қалдырыңыз.

HP ұйымы орнату алдында бейнені қарап шығуды

[ұсынады.](https://www.hp.com/videos/A3install)

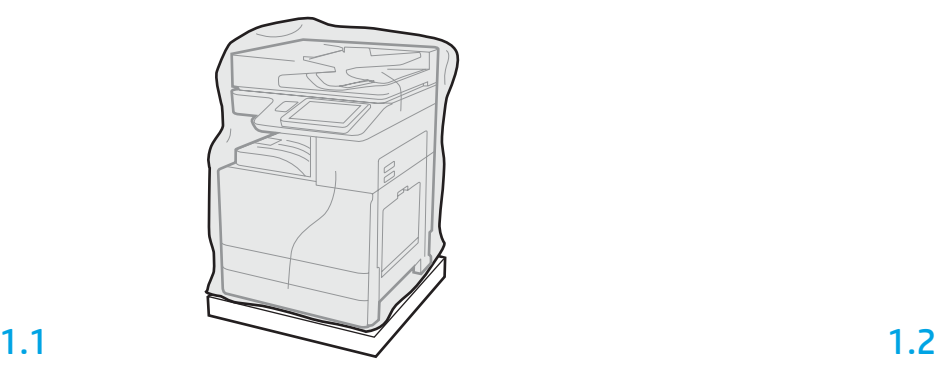

1

Принтерді, принтер барабанын, тонер жинау құрылғысын (TCU) және байланысты жабдықты қораптан алыңыз. Принтер мен жабдықтарды бумасынан алғаннан кейін, оларды төрт сағатқа жерсіндіруге мүмкіндік беріңіз.

ЕСКЕРТПЕ: Принтер мен жабдық 0°C (32°F) төмен температурада сақталса, оны жерсендіруге ұзақ уақыт кетуі мүмкін.

ЕСКЕРТУ: Принтерді DCF, HCI немесе тұғырға орнатқаннан кейін, жөнелту таспасын немесе қорғағыш бума материалдарын алуға болмайды. (3.2-қадам)

ЕСКЕРТПЕ: Принтер барабаны автоматты құжат бергіш астындағы шығыс себеті аймағында сақталады.

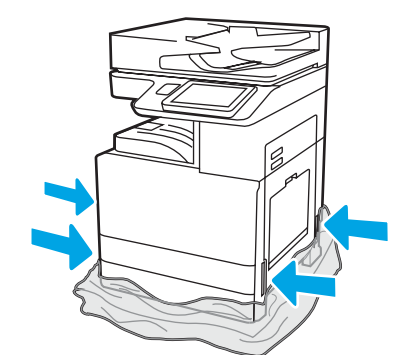

Көтеру нүктелеріне қатынасу үшін, қорғағыш пластикті принтер негізі астына тартыңыз.

#### DCF, 2000 беттік HCI немесе тұғырды орнатуға дайындаңыз.

ЕСКЕРТУ: Көтеру кезінде абай болыңыз. Принтерді қауіпсіз көтеру тәжірибелерін пайдаланыңыз. МАҢЫЗДЫ: HCI немесе тұғырды бекітуге арналған екі бұрағышты тартыңыз.

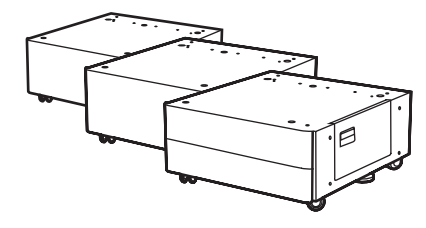

DCF, HCI немесе тұғырды бумасынан шығару үшін, қораптағы нұсқауларды орындаңыз. Степлер-жинақтағыш (Y1G18A) немесе буклет тігіндегіш (Y1G07A) орнатылса, HP LaserJet Spacer (Y1G24A) құралы DCF, HCI немесе тұғыр астына орнатылуы қажет. Бөлгіш талап етілмесе, 2.7-қадамға өтіңіз.

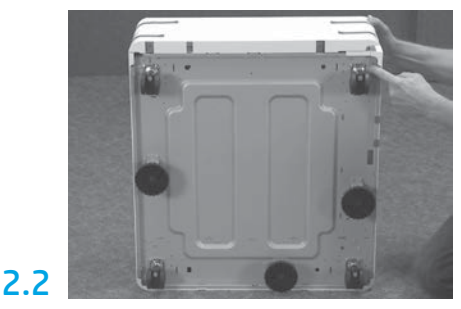

DCF, HCI немесе тұғыр астынан дөңгелектерді, тұрақтандырғыш табандарын және тұрақтандырғыш кронштейндерін алыңыз.

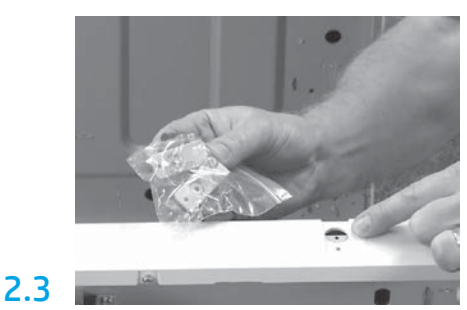

HP LaserJet Spacer (Y1G24A) құралын бумасынан шығарып, DCF, HCI немесе тұғырға HP LaserJet Spacer құралын бекітуге арналған екі «L» пішіндес кронштейнді бекітіңіз.

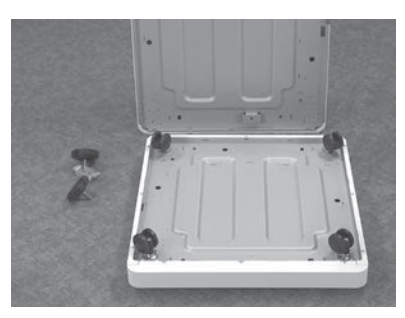

2.1

2

HP LaserJet Spacer астына дөңгелектерді орнатыңыз. Дөңгелектердің бұранда саңылаулары алдын ала бұралады.

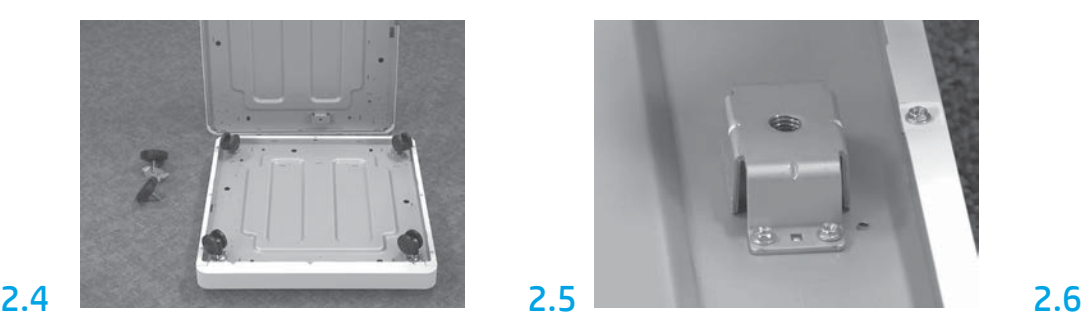

HP LaserJet Spacer астына қолмен реттелетін бұрауыш көмегімен тұрақтандырғыш кронштейндерін орнатыңыз. Әрбір кронштейнге тұрақтандырғыш аяқтарын орнатыңыз. ЕСКЕРТПЕ: Әрбір тұрақтандырғыш кронштейнінің төрт бұрандасы алдын ала бұралмайды. Әрбір

бұранданы орнатқан сайын, төмен бағытталған күшті қолдануыңыз қажет.

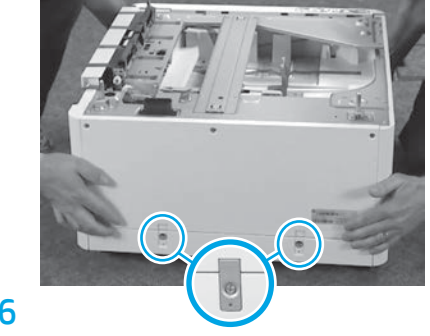

HP LaserJet Spacer үстінде DCF, HCI немесе тұғырды туралап көтеріңіз. Екі «L» пішіндес кронштейнді және бұранданы орнатыңыз.

2.7 Принтер жанына DCF, HCI немесе тұғырды орналастырыңыз. АБАЙЛАҢЫЗ: Жұмыс аймағында ластану жоқтығына және еден сырғанақ немесе ылғал еместігіне

көз жеткізіңіз. ЕСКЕРТПЕ: Қажет болғанда, принтерді қозғалмайтындай ұстау

үшін тұрақтандырғыштарды түсіріңіз.

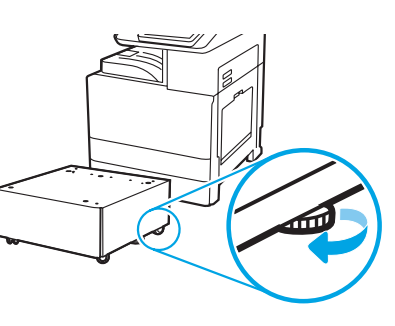

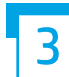

DCF, 2000 беттік HCI немесе тұғырға принтерді орнатыңыз.

# 3.1

Қол ұстағыштардағы екі қара, қайта пайдаланылатын көтеру тұтқасын принтердің сол жағына орнатыңыз (1-белгі). Принтердің оң жағындағы екі көтеру жолағын ашыңыз (2-белгі). ЕСКЕРТПЕ: Көтеру тұтқалары ұсынылады, бірақ принтермен жөнелтілмейді (тұтқалар жинағы: JC82-00538A).

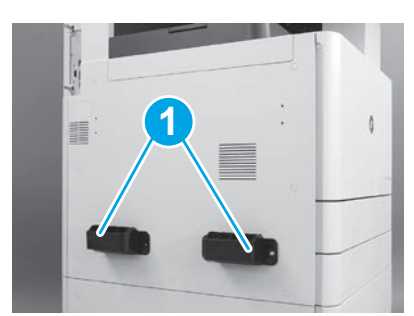

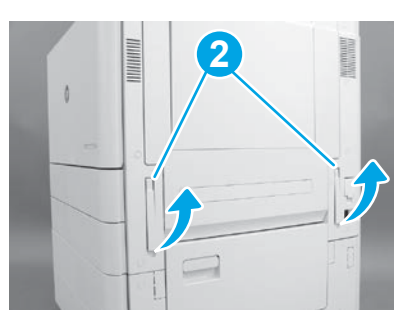

# 3.2

Принтер жинағын мұқият көтеріп, принтерді қосалқы құралдағы туралау істіктерімен және коннектормен туралаңыз. Принтерді қосалқы құралға мұқият түсіріңіз.

ЕСКЕРТУ: Принтер жинағы ауыр. Төрт адам DCF, HCI немесе тұғырды көтеріп орнатуы қажет.

ЕСКЕРТПЕ: Жөнелту таспасы мен бума материалдарын тексеру үшін, принтерден әрбір есік пен барлық науаларды ашыңыз. Барлық жөнелту таспасы мен қорғағыш бума материалдарын алыңыз.

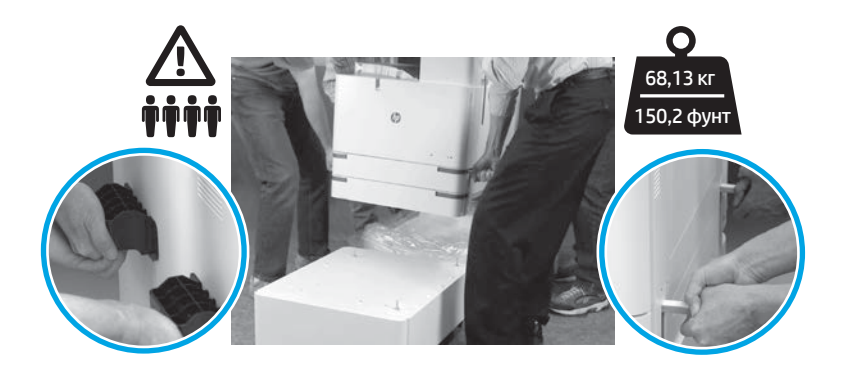

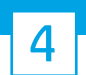

Барлық бума материалы мен таспасын қозғалтқыштағы барлық орындардан алыңыз.

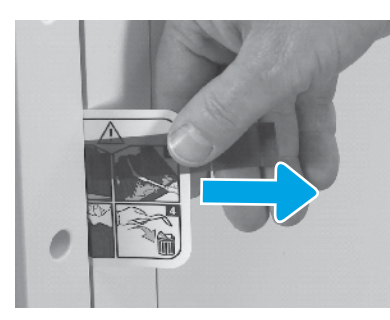

Жөнелту жапсырмасы нұсқауының қойындысын оң жақ есіктен табыңыз.

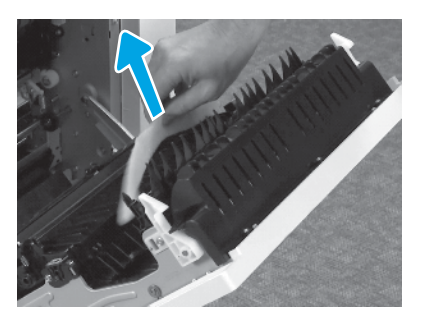

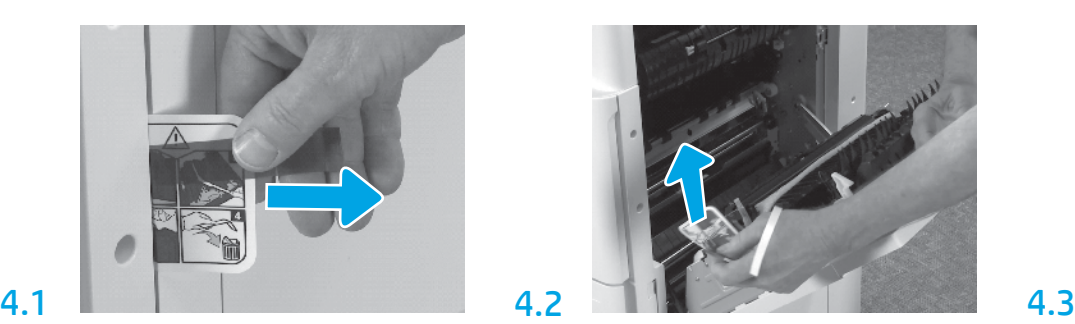

Оң жақ есікті ашып, тасымалдау аймағына бағыттайтын тасымалдау жапсырмасын алыңыз.

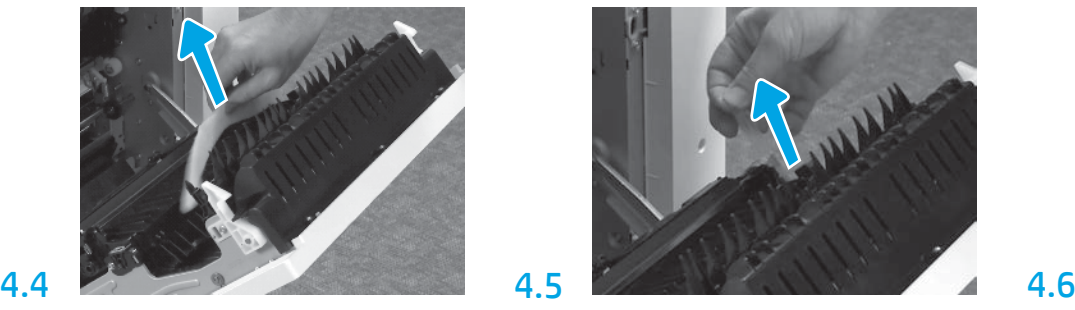

Көбікті бума материалын алып тастаңыз. Тасымалдау құралы артындағы бекіту таспасын мұқият алыңыз.

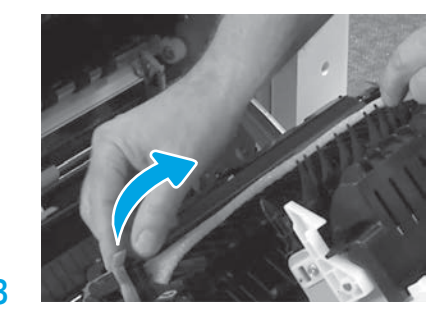

Тасымалдау құралы алдындағы бекіту таспасын мұқият алыңыз.

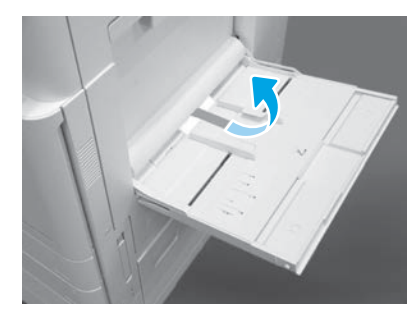

Принтердің оң жағынан 1-науаны ашып, желімді білік жанындағы көбікті жойыңыз.

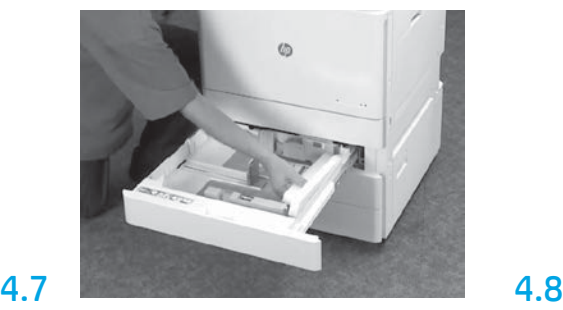

2-3 науасын ашып, барлық таспа мен көбікті бума материалын алып тастаңыз.

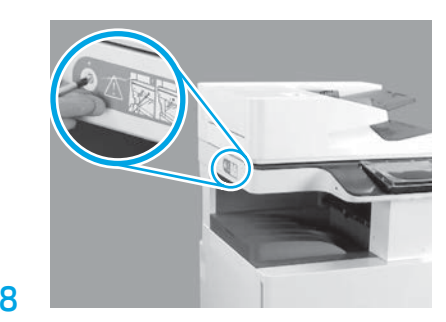

Принтердің сол жағындағы сканерді құлыптау бұрандасы мен қызыл жапсырманы алыңыз. АБАЙЛАҢЫЗ: Принтерді қуатқа қосу алдында, сканердің құлыптау бұрандасы босатылуы қажет.

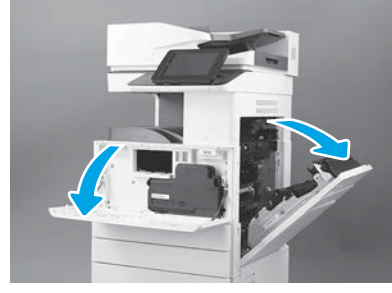

Алдыңғы және оң жақ есіктерді ашыңыз. ЕСКЕРТПЕ: Тонер картриджі, принтер барабаны және тонер жинау құрылғысы (TCU) орнатылғанша, есікті ашық қалдырыңыз.

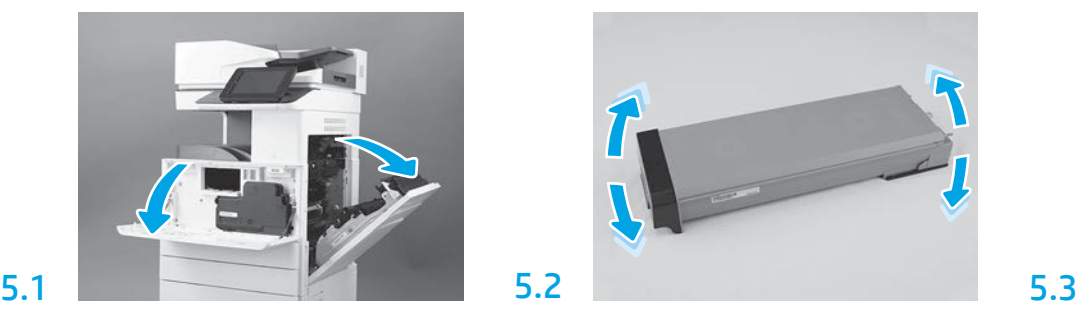

Тонер картриджі бумасын алыңыз. Картридж арқылы тонерді тарату үшін, картриджді жанжаққа (шамамен бес рет) шайқаңыз.

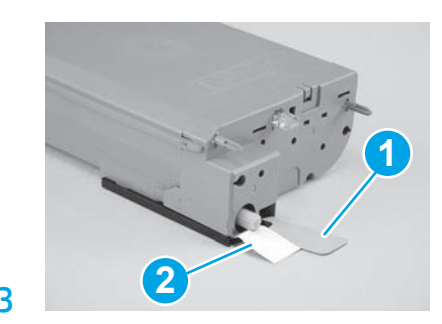

Тонер картриджі астынан және артынан екі бекітпені алыңыз. Картридж астындағы бекітпені төмен тартып шығарыңыз (1-белгі). Картридж артындағы бекітпені тартып шығарыңыз (2-белгі).

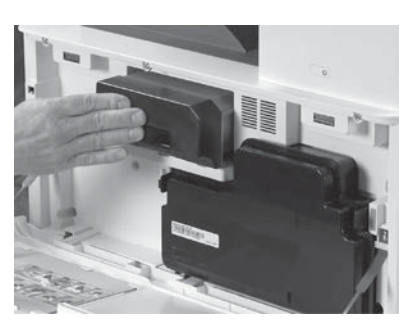

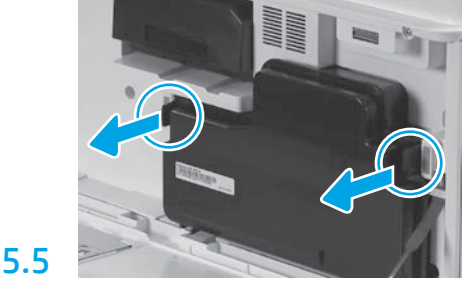

Тонер картриджін орнатыңыз. TCU әрбір жағындағы ысырмаларды басып, TCU алыңыз.

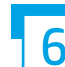

6.1

5.4

### Кескіндеу жабдығын орнатыңыз.

ЕСКЕРТУ: Принтер жабдығы бумасын орнатуға дайын болғанша ашуға болмайды. Ашық жарықта ұзақ уақыт пайдалану принтер барабанына зақым келтіріп, кескін сапасы мәселелеріне себеп болуы мүмкін.

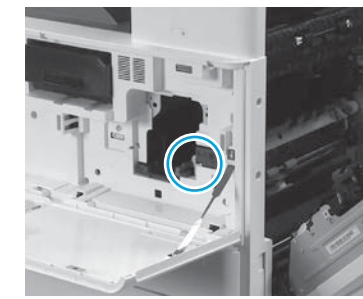

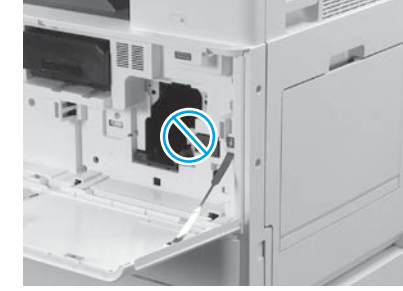

Алдыңғы және оң жақ есіктер ашық екендігіне көз жеткізіңіз. Оң жақ есікті аралық құлып иінтірегін тартып, кескіндеу жабдығын орнатуға мүмкіндік береді.

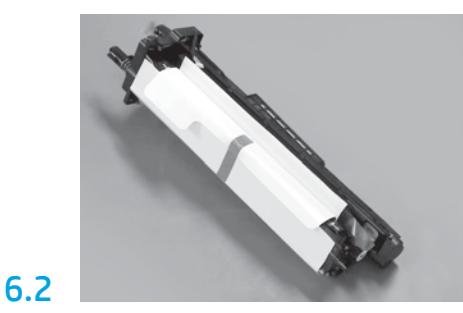

Кескіндеу жабдығын көбікті бума мен пластик қапшықтан алыңыз.

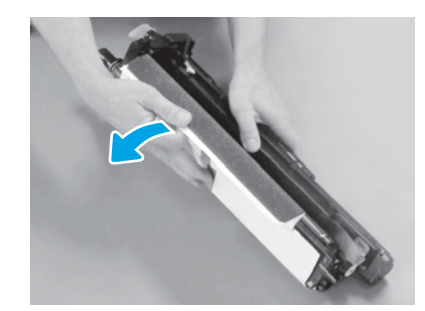

Ақ қорғағыш қақпақты алыңыз. Барабан бетін түртуге болмайды.

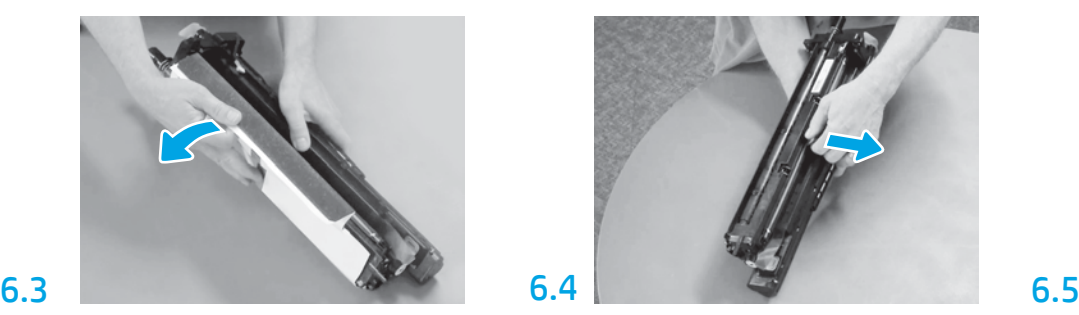

Сарғыш зарядтау ролигін жылжыту құлпын алу үшін тігінен тартып шығарыңыз.

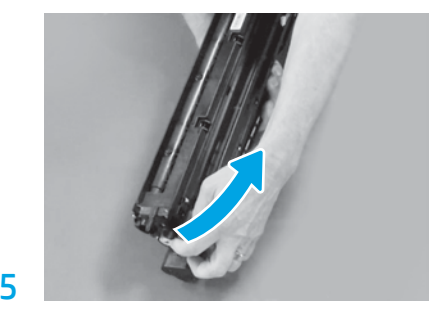

Кескіндеу жабдығының желдету аймағынан көк қойынды мен таспаны алыңыз.

5

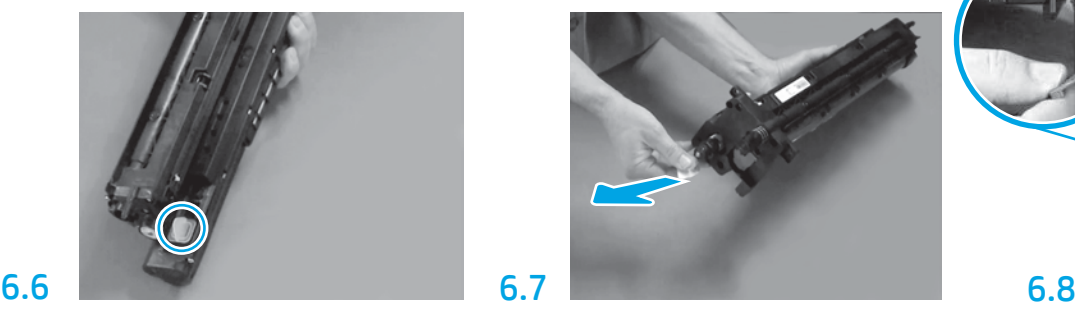

Кескіндеу жабдығынан сарғыш тығынды алыңыз. Бір бұрауышты бекемдеңіз.

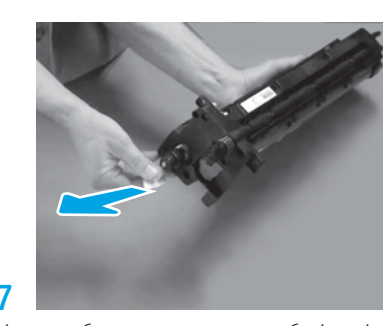

Кескіндеу жабдығының алдындағы бекітпені алу үшін, қызыл көрсеткі қойындысын тігінен тартып шығарыңыз.

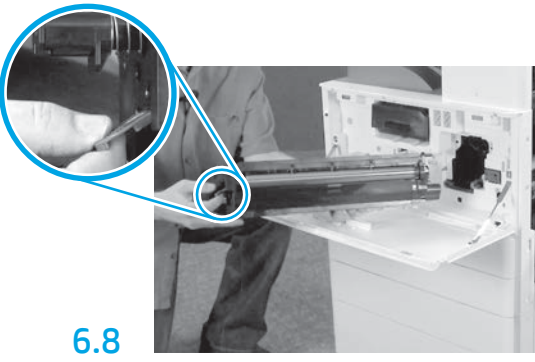

Кескіндеу жабдығын бір қолмен астынан, ал басқа қолмен алдыңдағы сұр тұтқадан ұстаңыз.

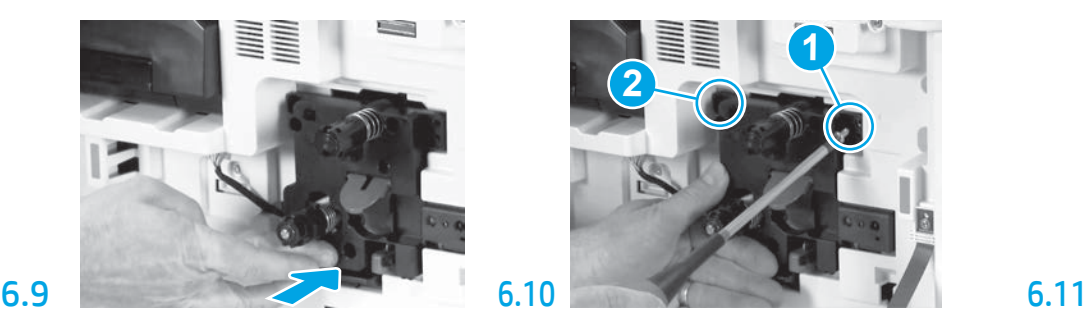

Кескіндеу жабдығын құрылғыға сырғытыңыз.

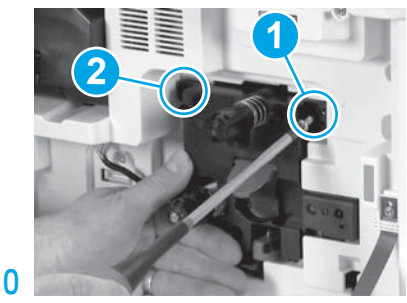

Кескіндеу жабдығын бекіту үшін, бірінші бұранданы (1-белгі) орнату кезінде кескіндеу жабдығын орнында басыңыз. Екінші бұранданы (2-белгі) орнатыңыз.

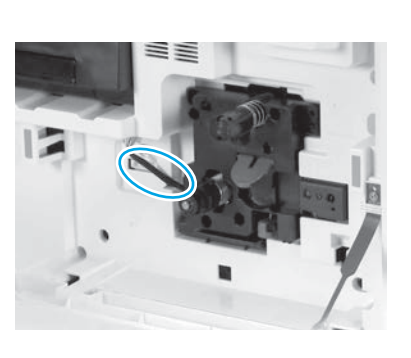

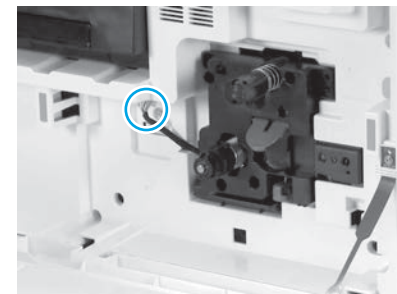

Кескіндеу жабдығы коннекторын қозғалтқыш коннекторына жалғаңыз. ЕСКЕРТПЕ: Коннектор толығымен бекітілгенін тексеріңіз.

# 6.12

Кабельді кескіндеу құралы мен коннектор арасындағы арна арқылы бағыттап, оң жақ есікті жабыңыз. ЕСКЕРТПЕ: Оң жақ есік жабылған кезде кескіндеу жабдығын алмас үшін, аралық құлып иінтірегі орнына сырғиды.

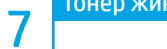

7 8

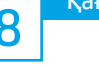

## Кағаз салу бағыттауыштарды орнатыңыз.

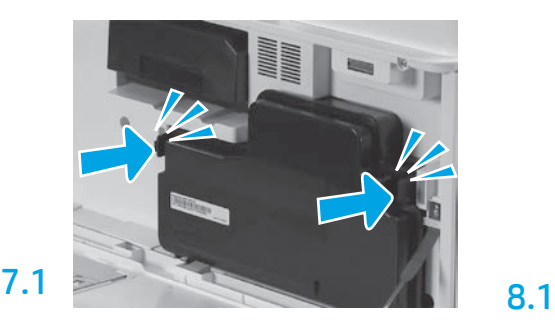

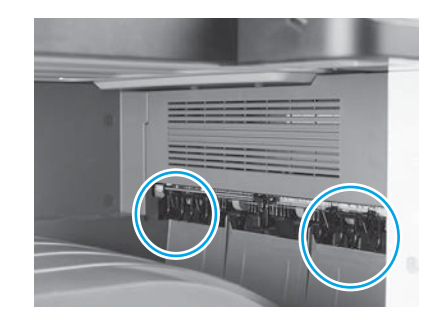

Қағаз салу бағыттауыштарды бірінші шығыстағы екі орынға орнатыңыз.

## Қағазды 2-науаға салыңыз.

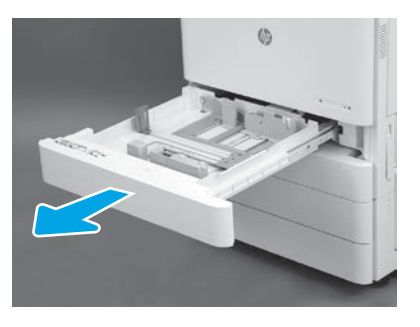

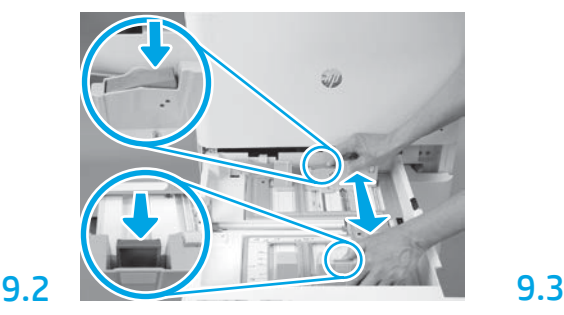

Науа артындағы көк қойындыны басыңыз. Бұл уақытта науа алдындағы көк қойындыны басып немесе қысып, дұрыс қағаз ұзындығына реттеу үшін сырғытыңыз. Екі қойындыға серіппе жүктелген және босатылған кезде құлыпталады.

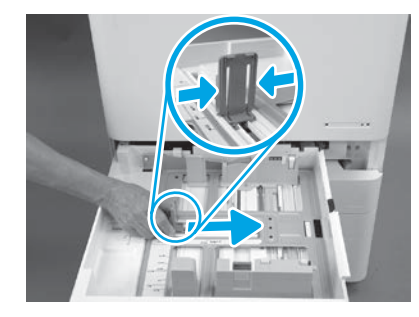

Қойындының екі жағын қысып, қағаз енін реттеу үшін сырғытыңыз.

## 9.4 Қағазды салыңыз. ЕСКЕРТПЕ: A4 немесе Letter өлшемді қағаз науаның оң жағына қағаздың ұзын шетімен жүктелуі керек (көрсетілгендей).

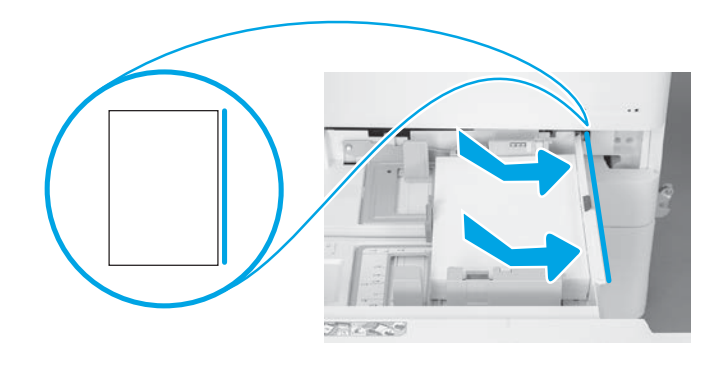

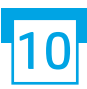

## Принтерді баптандырыңыз.

ЕСКЕРТУ: Бұл уақытта желі кабелін жалғауға болмайды.

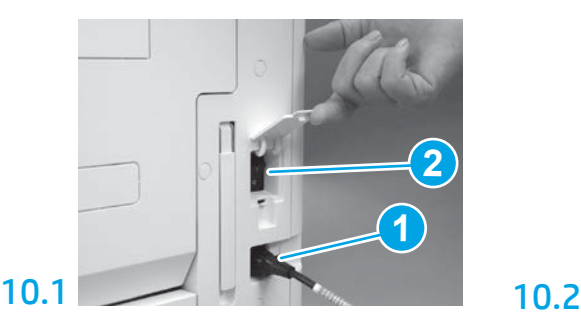

Қуат сымын принтерге және қабырға розеткасына жалғаңыз (1-белгі).

МАҢЫЗДЫ: Принтер қуатын қосу үшін принтердің қуат қосқышын пайдаланыңыз (2-белгі).

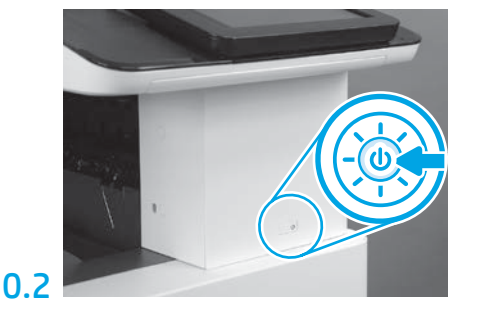

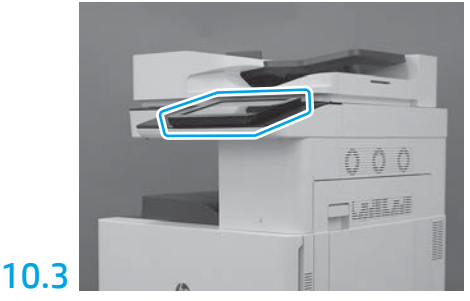

Ел/аудан, тіл, күн мен уақыт параметрлерін орнату үшін, басқару тақтасы ұсыныстарын орындаңыз.

ЕСКЕРТПЕ: Принтерді баптандыру процестерін автоматты түрде аяқтау үшін 5-10 минут күтіңіз.

## 10.4

Принтер дұрыс жұмыс істейтініне көз жеткізу үшін, конфигурация бетін басып шығарыңыз.

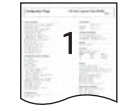

ЕСКЕРТПЕ: Бірінші баптандыруды көрсету үшін, басылған бетті «1» деп белгілеңіз.

9

9.1

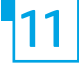

#### 11 Соңғы нүктені ажырату конфигурациясы (LPDC) тексеру тізімі (автоматты).

ЕСКЕРТУ: Құрылғыны орнату, өңдеу немесе орнату процесі барысында LPDC процедурасын білікті тұлға орындауы қажет.

ЕСКЕРТПЕ: Интернет байланысы қолжетімсіз болса немесе желі байланысы арқылы LPDC процесі мүмкін болмаса, USB флэш-дискісіне жылдамдық лицензиясын жүктеп салуға және қолмен орнатуға болады. 12-қадамға өтіңіз.

ЕСКЕРТПЕ: Бұлтта лицензия қолжетімді болғанда, құрыл жөнелтілген уақыттан бастап 24-48 сағат күтіңіз. Бұлтта лицензия қолжетімді болғанша, жылдамдықты орнату мүмкін емес.

ЕСКЕРТУ: Тек қуат сымы жалғанғанына көз жеткізіңіз. Желі кабелін нұсқау алмайынша жалғауға болмайды.

- Принтер қуатын қосу үшін принтердің қуат қосқышын пайдаланыңыз. Setup Wizard (Реттеу шебері) көрсетілуін күтіп, әрбір параметрді теңшеңіз.
- Принтерді баптандыру және ішкі байланыстыру жұмыстарын аяқтауына рұқсат беріңіз.

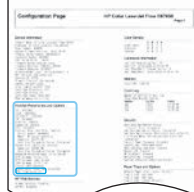

• Принтердің дұрыс жұмыс істейтініне және микробағдарлама дұрыс жаңартылғанына көз жеткізу үшін, конфигурация бетін басып шығарыңыз. LPDC күйі «Not configured (XX, XX, XX)» (Теңшелмеген) күйінде екендігін растаңыз.

ЕСКЕРТУ: Келесі қадамды өткізіп жіберуге болмайды.

#### • USB флэш-дискісін пайдалану арқылы принтердің микробағдарламасын қолмен жаңартыңыз (желі кабелін жалғауға болмайды).

ЕСКЕРТУ: Микробағдарламаны жаңарту алдында барлық қосалқы құралдар орнатылғанына көз жеткізіңіз. Қосалқы құралдардағы микробағдарламаны жаңартудың тек бір жолы бар. Кейінірек тіркелсе, қосалқы құралдарды автоматты түрде жаңартуға болмайды.

- Принтердің микробағдарламаны жаңарту процесін аяқтауын күтіңіз. Принтер бірнеше рет автоматты түрде қайта баптандырылады (бұны аяқтауға 30 минутқа дейін кетеді, сол себепті шыдамды болыңыз және микробағдарлама процесін үзуге болмайды).
- Принтер Ready (Дайын) күйіне жеткеннен кейін, принтер микробағдарламасына микробағдарламаны барлық PCA құралдарына көшіруді аяқтауы үшін 2-5 минут күтіңіз.
- Конфигурация бетін басып шығарып, микробағдарлама дұрыс жаңартылғанына көз жеткізіп, LPDC күйі «Not configured (XX, XX, XX)» (Теңшелмеген) екендігін растаңыз.

 $\cdot$  Принтердің алдындағы қуат түймесін $\bigcirc$  басып, негізгі қуат қосқышын (қуат сымының жаны) өшіріңіз. ЕСКЕРТПЕ: LPDC лицензиясымен орнатқаннан кейін, принтер жылдамдығын өзгертуге болмайды. Тұтынушы тапсырыс берген ақпарат негізінде және бұлттағы HPI лицензиясын белсендіру орнына орналасқан принтердің сериялық нөмірі жылдамдық параметріне құлыпталады.

• Желі кабелін принтерге жалғаңыз.

- Негізгі қуат қосқышын (қуат сымы жаны) қосып, принтер алдындағы қуат түймесін  $\bigcup$  басыңыз. Принтер Ready (Дайын) күйіне жеткенше күтіңіз.
- Принтерде жарамды IP мекенжайы және жұмыс істейтін интернет байланысы бар екендігіне көз жеткізіңіз. EWS жүйесінде прокси-серверді теңшеу немесе басқару тақтасы мәзіріне тікелей енгізуге болмайды.

• LPDC процесінің автоматты түрде басталуын күтіңіз (жұмыс істейтін интернет байланысының 10 минуты ішінде). ЕСКЕРТПЕ: LPDC процесі аяқталып, принтерді реттеу шебері іске қосылғаннан кейін, принтер қайта іске қосылады.

• Setup Wizard (Реттеу шебері) пайда болса, параметрлердің әрқайсысын қайта теңшеңіз.

• LPDC процесінің аяқталуына мүмкіндік беру үшін принтерді Ready (Дайын) күйіне өткеннен кейін, кемінде 5 минут күтіңіз. ЕСКЕРТУ: Бұл уақыт барысында принтер қуатын өшіруге болмайды.

• Басқа конфигурация бетін басып шығарып, LPDC процесі дұрыс лицензия жылдамдығымен теңшелгеніне және принтер үлгісі нөмірінің дұрыстығына көз жеткізіңіз. Принтер өнімінің үлгісі реттелген үлгі нөміріне өзгереді. LPDC күйінде жақшалардағы (x) бірінші нөмір «0», «1» немесе «2» болады. «0» нөмірі ең төменгі жылдамдыққа, «1» нөмірі ортаңғы жылдамдыққа, ал «2» нөмірі ең жылдам жылдамдыққа сәйкес. Бұл LPDC процесінің аяқталғанын растайды.

ЕСКЕРТПЕ: Автоматты орнату сәтсіз болса, интернет байланысы қолжетімсіз болса немесе желі байланысы арқылы LPDC процесі мүмкін болмаса, USB флэш-дискісіне жылдамдық лицензиясын жүктеп салуға және қолмен орнатуға болады.

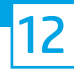

#### 12 Соңғы нүктені ажырату конфигурациясы (LPDC) тексеру тізімі (USB флэш-дискісімен қолмен).

- Принтерден желі кабелі ажыратылғанына көз жеткізіңіз.
- Негізгі қуат қосқышын (қуат сымы жаны) қосып, қуатты қосу үшін принтер алдындағы қуат  $\bigoplus$  түймесін басыңыз.
- USB флэш-дискісіне жылдамдық лицензиясын жүктеп алыңыз.
- Интернетке қосылған ДК көмегімен шолғышты ашып, HP Jet Advantage Management (JAM) белсендіру сайтына өтіңіз: https://activation.jamanagement.hp.com.
- Еліңізді/аймағыңызды таңдаңыз.
- Серіктестің бірінші порталынан SIGN IN (Жүйеге кіру) параметрін таңдаңыз.
- HP Passport (НР құпиясөзі) жүйеге кіру деректемелерін теріңіз (оның ішінде, User ID (Пайдаланушы ИД) және Password (Құпиясөз)).
- Managed Print Specialist (Басқарылатын басып шығару маманы) параметрін таңдаңыз.
- Technical Support (Техникалық қолдау) параметрін таңдаңыз.
- Activate License (Лицензияны белсендіру) параметрін таңдаңыз.
- License (Лицензия) параметрін іздеңіз.
- Serial Number (Сериялық нөмір) және Printer Product Number (Принтер өнімінің нөмірі) енгізіңіз.
- Submit (Жіберу) параметрін таңдаңыз.

• LPDC лицензиясы файлын жүктеп алу үшін, құрылғыдан кейін Get License (Лицензия алу) түймесін таңдаңыз. ЕСКЕРТПЕ: Лицензия табылмаса, HP өнімі лицензия жасау ақпаратын жібергеніне көз жеткізу үшін дистрибьюторға хабарласыңыз. HP ұйымы лицензия жасаса, бұлтта лицензия қолжетімді болғанша 24-48 сағат күтіңіз. ЕСКЕРТУ: Лицензиялар көтерілген файл аты бар USB флэш-дискісінің түбірлік каталогіне сақталуы қажет.

- FAT32 бойынша пішімделген USB флэш-дискісінің түбірлік каталогіне файлды сақтаңыз.
- Принтер Ready (Дайын) күйінде болса, принтердегі USB портына USB флэш-дискісін салыңыз (пішімдеу құрылғысы немесе HIP USB).
- Басқару тақтасы USB флэш-дискісі орнатылғанын растағанына көз жеткізіңіз (басқару тақтасында жылдам хабар пайда болады). Одан кейін қуатты  $\epsilon$ өшіру үшін принтердің алдындағы қуат түймесін ( ) басыңыз.

 $\bullet$  Қуатты қосу үшін принтердің алдындағы қуат түймесін  $\bigoplus$  басып, принтердің Ready (Дайын) күйіне жетуін күтіңіз. ЕСКЕРТПЕ: USB флэш-дискісі анықталмаса, USB флэш-дискісін алып, принтер қуатын өшіріп, USB флэш-дискісін қайта салып, принтер қуатын қосыңыз.

• LPDC процесінің автоматты түрде басталуын күтіңіз (жұмыс істейтін интернет байланысының 10 минуты ішінде). ЕСКЕРТПЕ: LPDC процесі аяқталып, принтерді реттеу шебері іске қосылғаннан кейін, одан кейін принтер қайта іске қосылады.

• Setup Wizard (Реттеу шебері) пайда болса, параметрлердің әрқайсысын қайта теңшеңіз.

• LPDC процесінің аяқталуына мүмкіндік беру үшін принтерді Ready (Дайын) күйіне өткеннен кейін, кемінде 5 минут күтіңіз. ЕСКЕРТУ: Бұл уақыт барысында принтер қуатын өшіруге болмайды.

• Басқа конфигурация бетін басып шығарып, LPDC процесі дұрыс лицензия жылдамдығымен теңшелгеніне және принтер үлгісі нөмірінің дұрыстығына көз жеткізіңіз. Принтер өнімінің үлгісі реттелген үлгі нөміріне өзгереді. LPDC күйінде жақшалардағы (x) бірінші нөмір «0», «1» немесе «2» болады. «0» нөмірі ең төменгі жылдамдыққа, «1» нөмірі ортаңғы жылдамдыққа, ал «2» нөмірі ең жылдам жылдамдыққа сәйкес. Бұл LPDC процесінің аяқталғанын растайды.

• Желілік кабелді жалғаңыз.

ЕСКЕРТПЕ: Қолмен лицензиясын тасымалдау сәтсіз болса, қолдау алу үшін дистрибьюторға хабарласыңыз.

ЕСКЕРТПЕ: CD, қуат сымы, науа жапсырмалары және басқа элементтер қамтылған үлкен қорапқа үлгі атау тақталары қосылады.

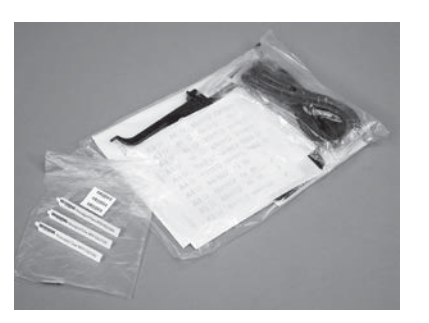

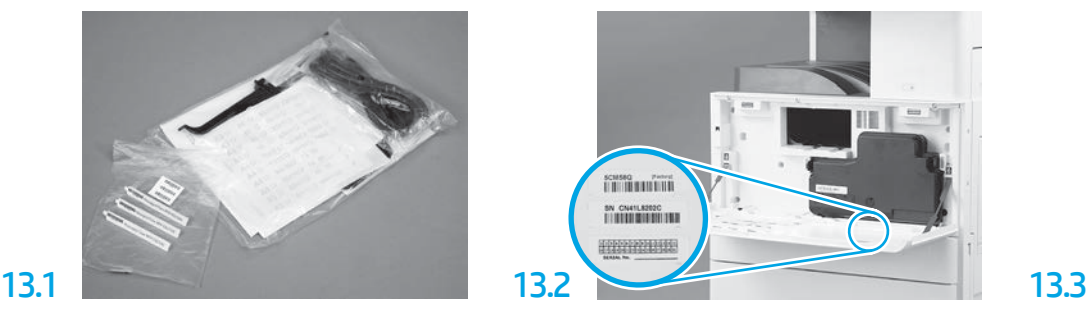

Үлгінің атау тақтасына сәйкес штрихкодты тауып, принтердің алдыңғы қақпағына жаңа штрихкод жапсырмасын орнатыңыз.

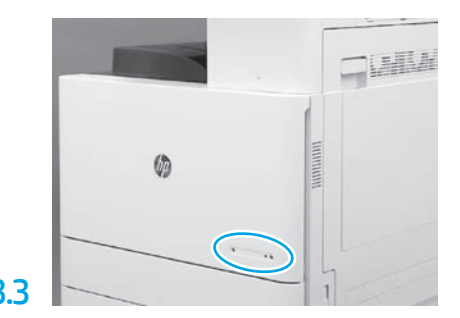

Атау тақтасын орнатыңыз.

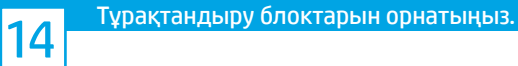

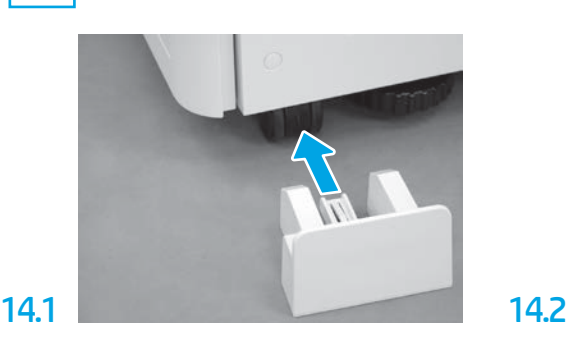

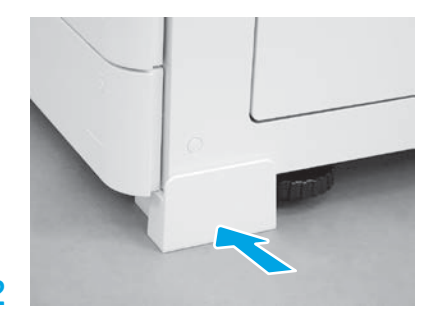

© Copyright 2020 HP Development Company, L.P. www.hp.com

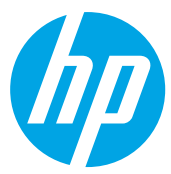